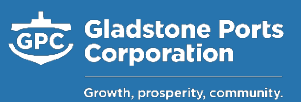

GPC Contractor Supervisor may request in accordance with GPC's Hazardous Chemical Management Procedure for contractors to maintain their hazardous chemical register within GPC's ChemAlert database. To facilitate contractor access, the following process is to be followed.

## **Requesting Access to be created**

- 1. Contractor company to nominate company delegates to have access to GPC's ChemAlert database.
- 2. Contractor company to email [safety@gpcl.com.au](mailto:safety@gpcl.com.au) to request access to be created. The following information must be provided:
	- o First Name
	- o Last Name
	- o Email address
- 3. A unique username and password per contractor delegate will be created and provided for access.

## **Logging In**

Once set up with a login, contractors will need to navigate to the following address to login:

<https://chemalert.rmt.com.au/gpcl/login/>

## **Features Contractors are able to perform in ChemAlert**

- o Add, edit and submit Chemical Request (for new chemicals not yet approved)
- o Send New Product Chemical Request to RMT (for chemicals not yet in the ChemAlert database for chemical requests to be initiated from)
- $\circ$  Create and modify risk assessments with the exception of the approval page
- o View Chemical Footprint
- o Access to Stock reports, Placarding report and Storage Incompatibilities report
- o Create, modify and delete stock locations
- o Add, modify and delete products in inventory
- o View Regulations module

## **How to Guides and Support**

From the ChemAlert 'Help' function, 'How to Guides' are accessible for all key features within ChemAlert.

For further guidance and support, please contact your GPC Contractor Supervisor or the Safety Team [\(safety@gpcl.com.au\)](mailto:safety@gpcl.com.au).